## Cuaderno de Séneca: Grupo de trabajo 2018\_2019. Rafael José ,Profesor de Tecnología:

# Contenido

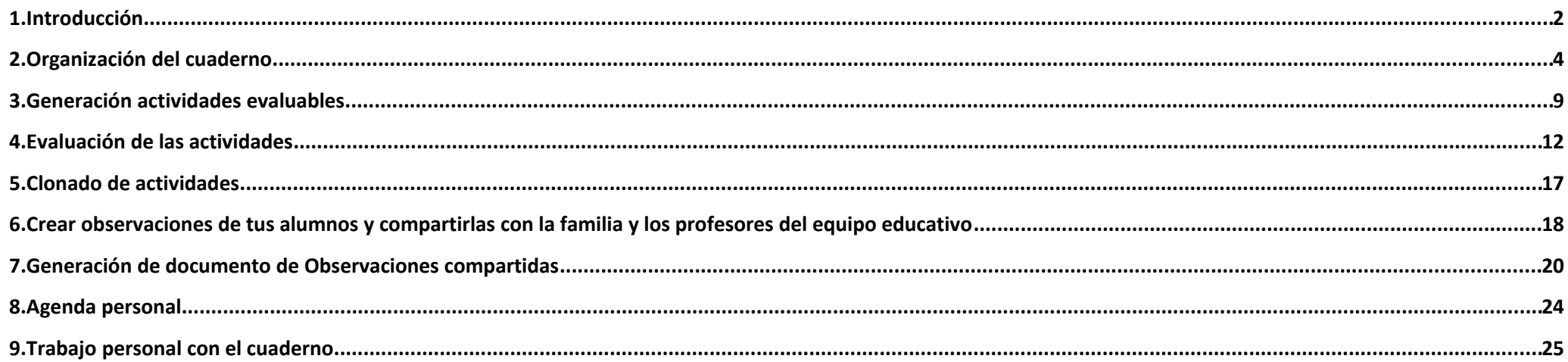

#### **1. Introducción**

Antes de utilizar el cuaderno de clase tenemos que introducir nuestro horario en Séneca.

Una vez introducido debemos cargar en el cuaderno los grupos de alumnado que tengamos asignado.

Para ello vamos al menú Alumnado/Mis alumnos y alumnas/Grupos de alumnos/as y nos saldrán los grupos que hemos metido en nuestro horario.

Para cargarlos al cuaderno, pulsamos en validar.

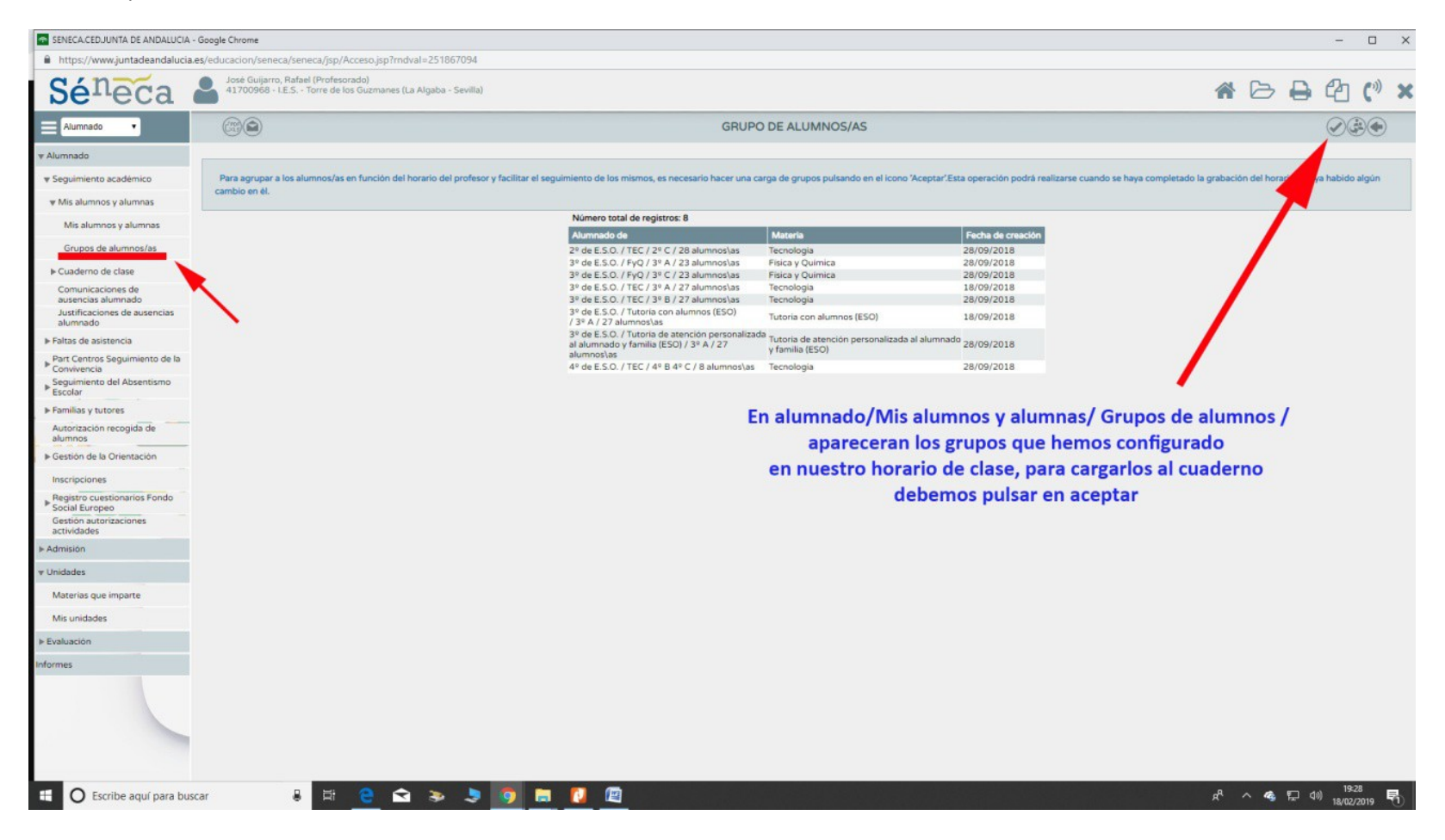

#### **2. Organización del cuaderno**

Lo primero es que definir los parámetros, para ello nos vamo*s* a Alumnado/Seguimiento académico/Cuaderno de clase/parámetros.

Nos aparece una ventana donde tenemos *Categorías evaluables, Modelo de Calificación y Actitud*.

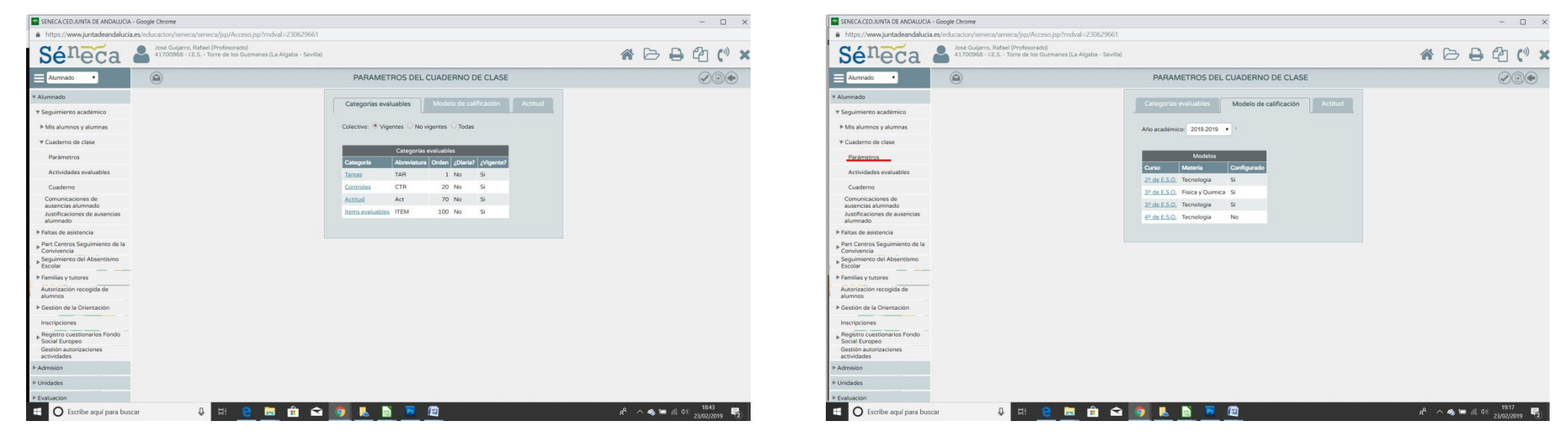

**Por defecto en Categorías evaluables nos aparecen Tareas, controles, Actitud e Items evaluables**

**En Modelo de calificación nos salen las materias que impartimos y los niveles**

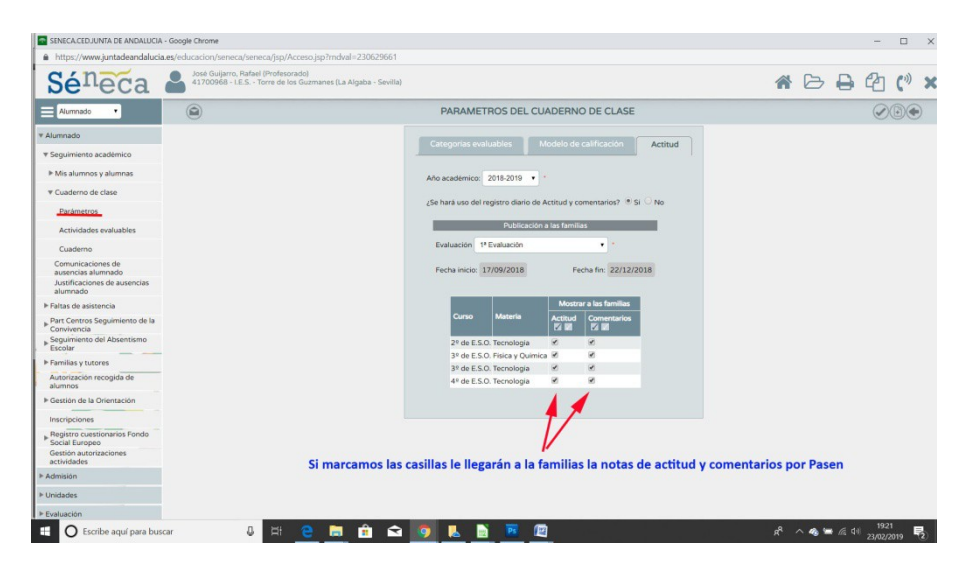

#### **En actitud podemos marcar las casillas para que le lleguen a las familias las notas por actitud y posibles comentarios**

**Para crear una nueva categoría evaluable:**

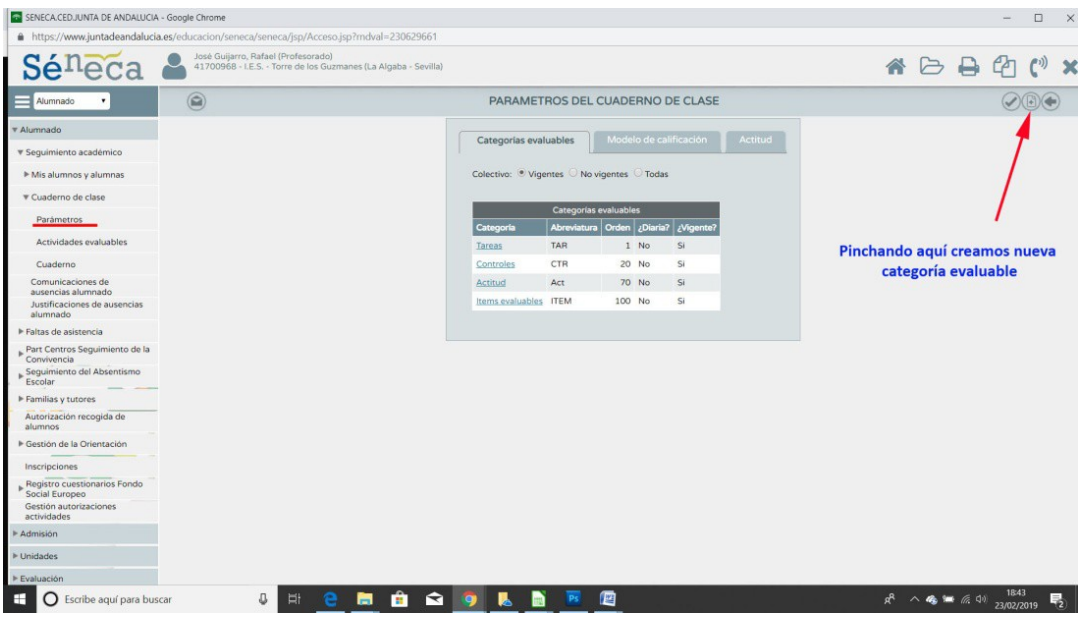

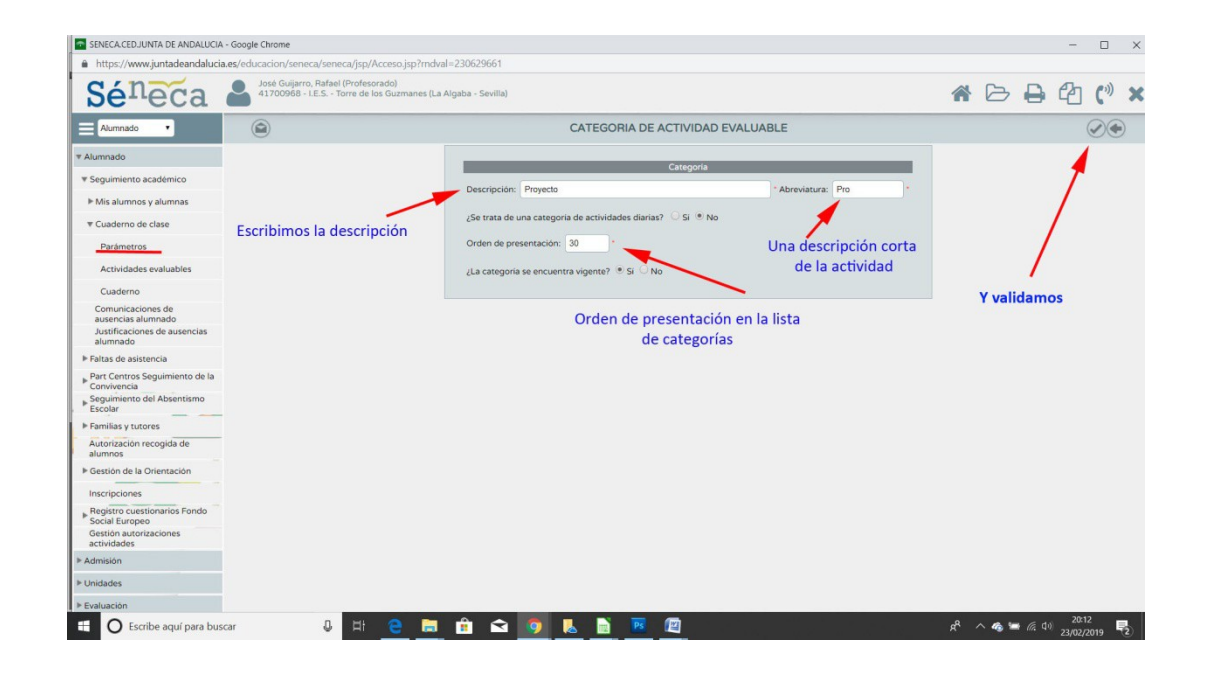

**Una vez que tenemos las categorías definidas pasamos al modelo de calificación, éste puede ser aritmético o ponderado.**

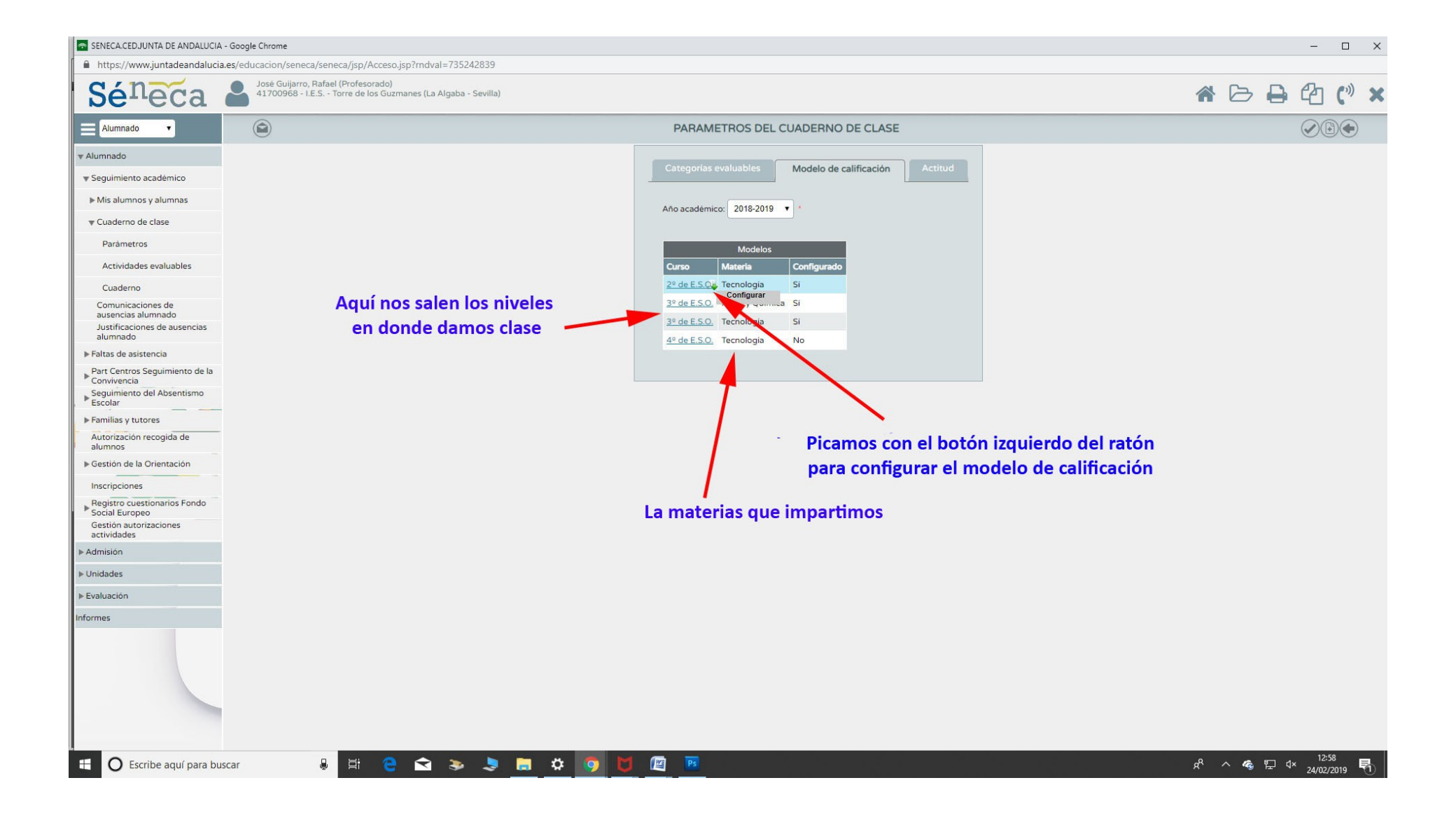

**Cuando pinchamos con el botón derecho del ratón al curso que queramos configurar el modelo de calificación, nos saldrá la siguiente pantalla:**

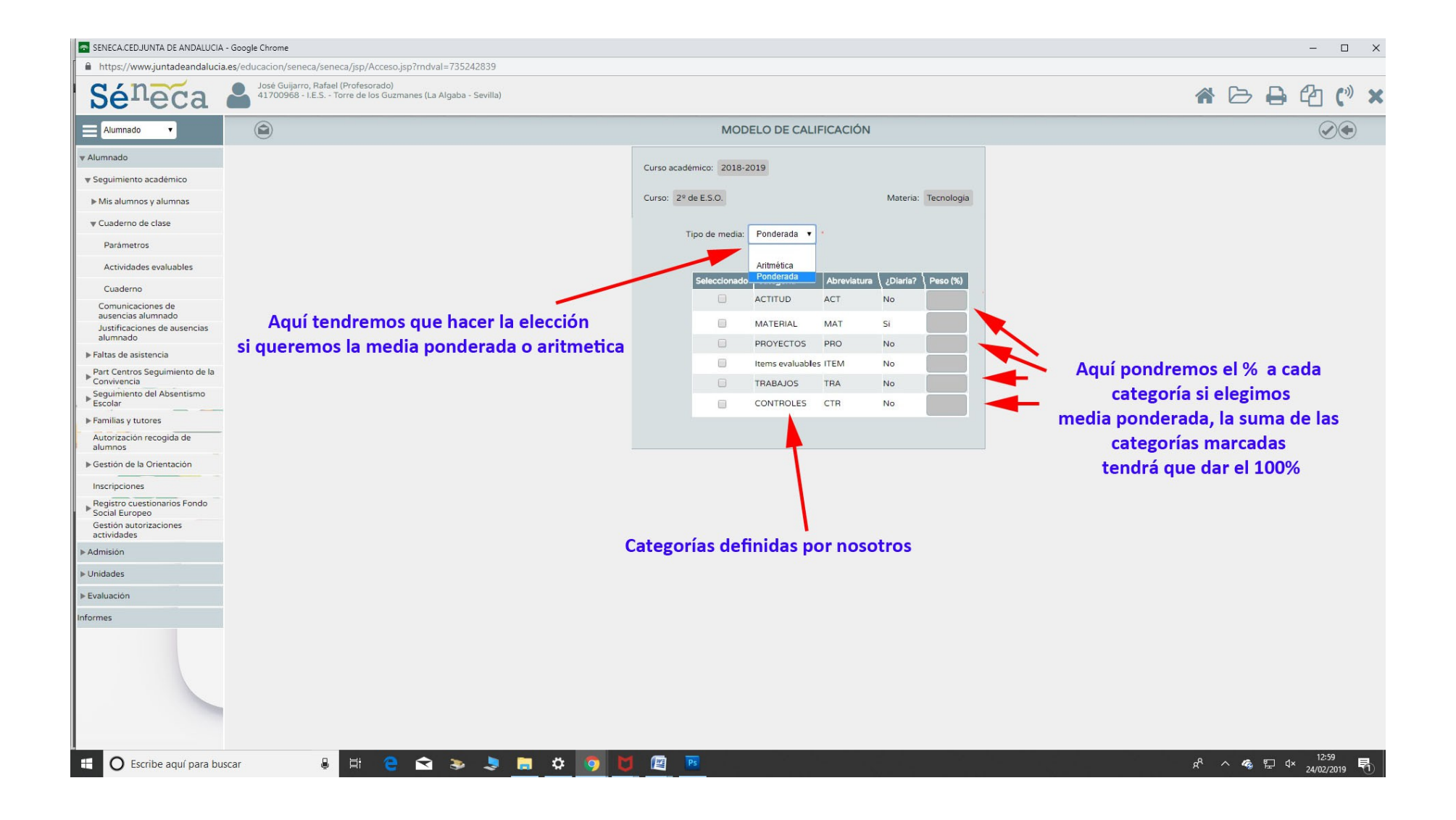

# **3. Generación actividades evaluables**

En Parámetros hemos definido ya las categorías evaluables y el modelo de calificación, turno ahora de definir las actividades evaluables.

Nos encontramos en **Alumnado/Cuaderno de Clase/ Actividades evaluables**

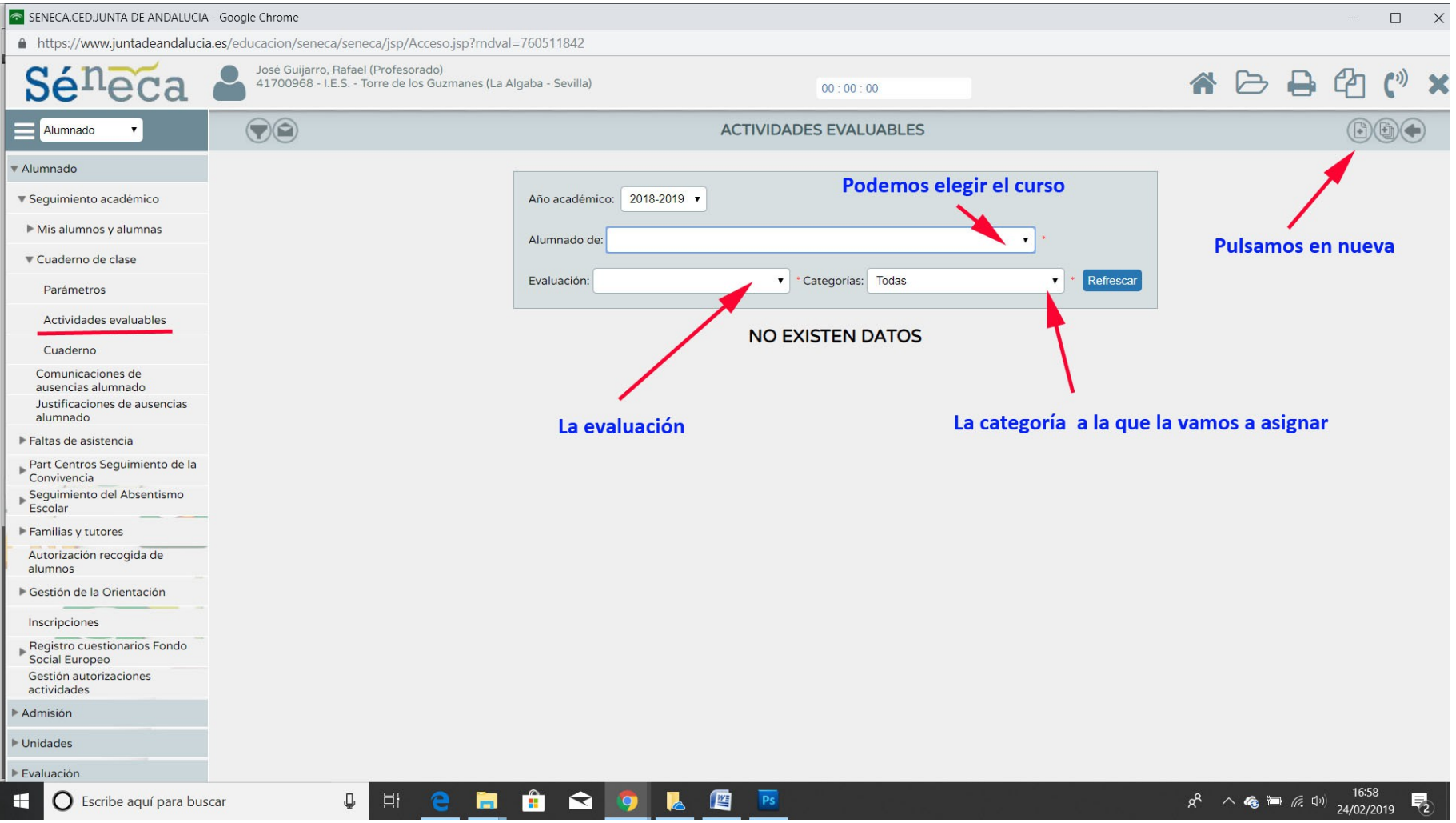

En la nueva ventana que se nos abre rellenamos en los diferentes menús desplegables , el curso a la que va dirigida la actividad, la evaluación correspondiente, a que tipo de categoría la vamos a asociar y tenemos que poner también una descripción, descripción corta y detalle de la actividad.

En la parte inferior de la ventana tenemos cinco pestañas que también debemos configurar, Configuración de la calificación, Planificación, Comunicaciones y avisos, Información adicional y Alumno destinatario

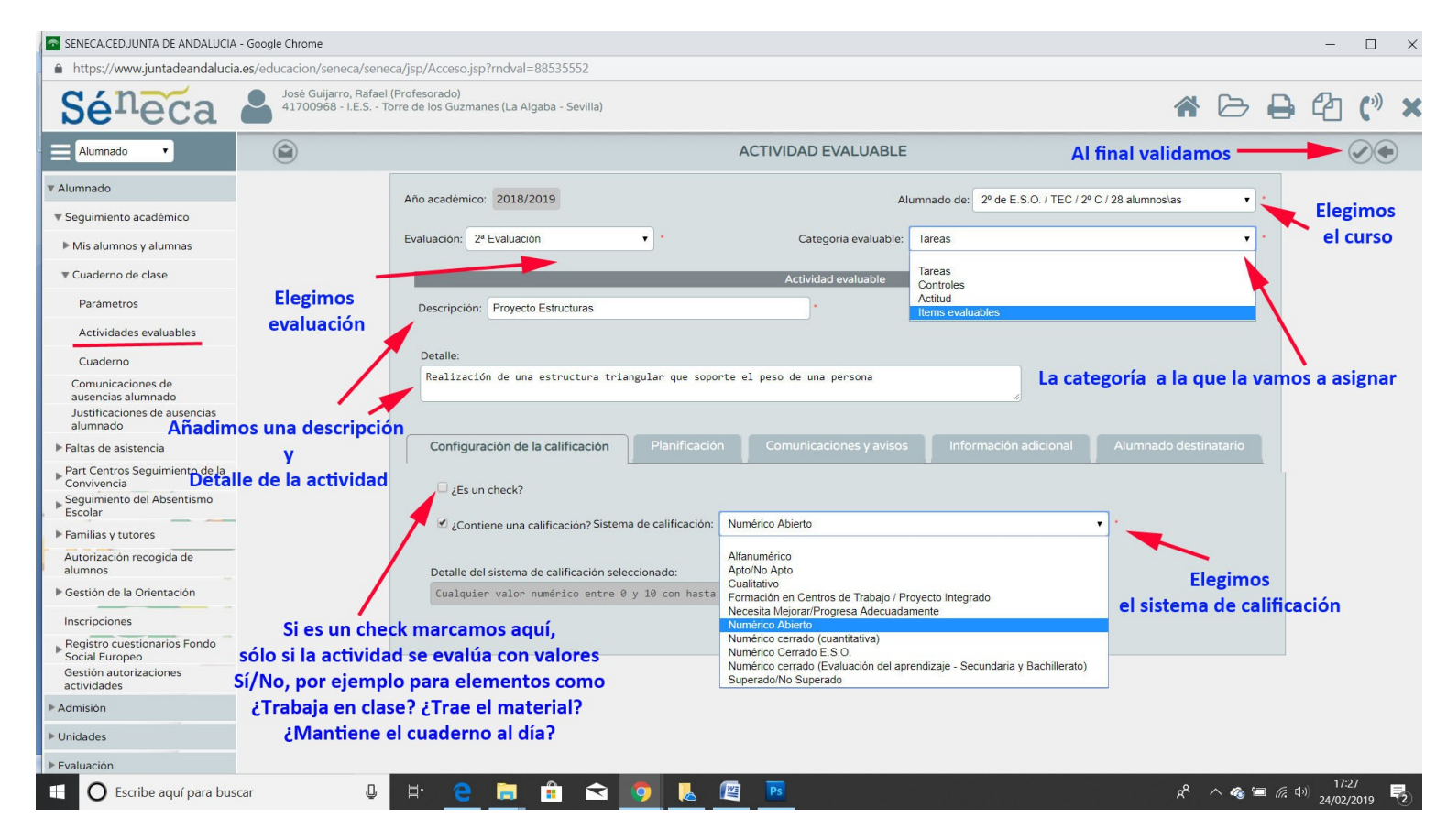

#### **Configuramos las siguientes pestañas**

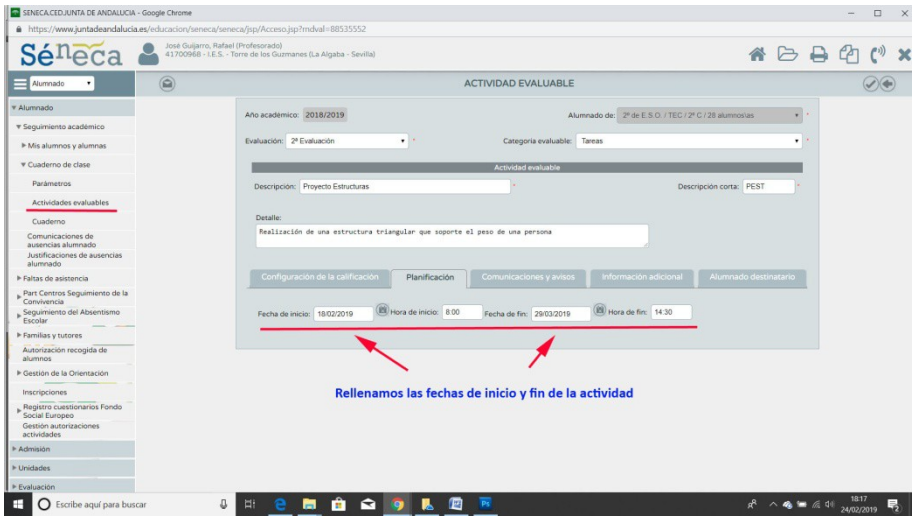

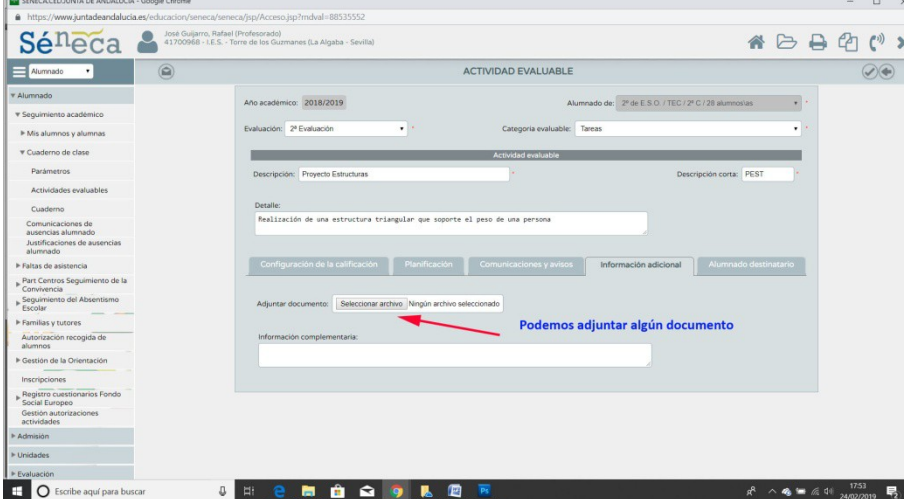

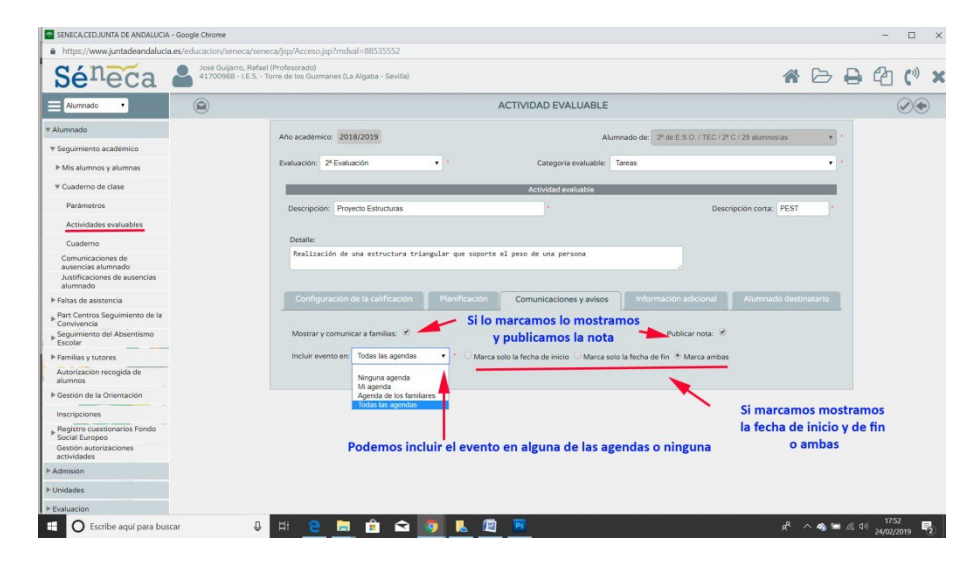

#### **En planificación, rellenamos fecha de inicio y fin de la actividad En Comunicaciones, elegimos si comunicar a las familias y publicar nota**

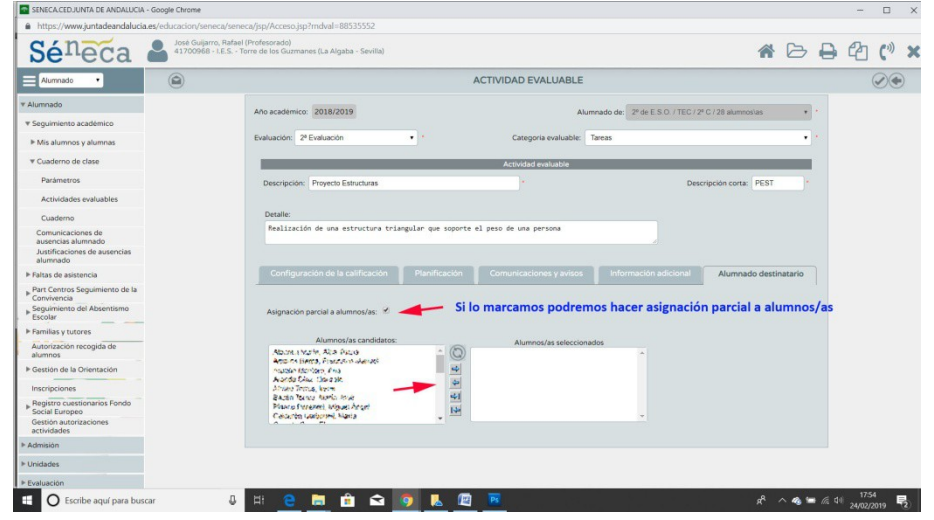

**En Información, podremos adjuntar algún archivo En alumno destinatario, podremos hacer asignación parcial de alumnos**

#### **4. Evaluación de las actividades**

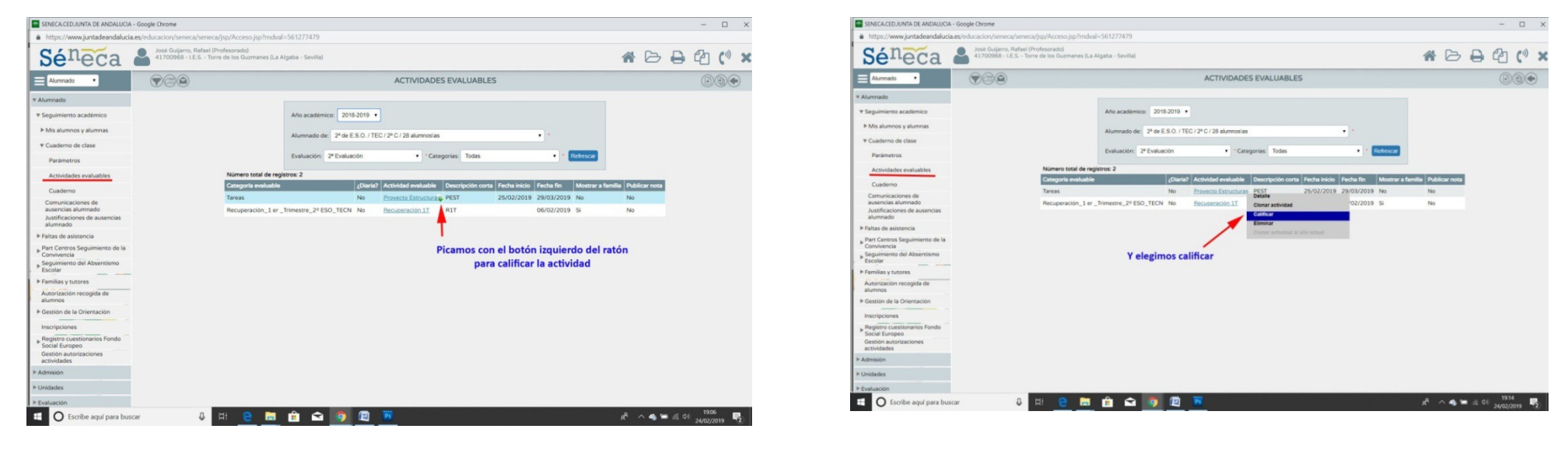

Una vez definida la actividad para evaluarla procedemos de la siguiente forma:

**En Alumnado/actividades evaluables selecccionamos grupo de alumnos y evaluación, pinchamos en la actividad a evaluar y elegimos calificar**

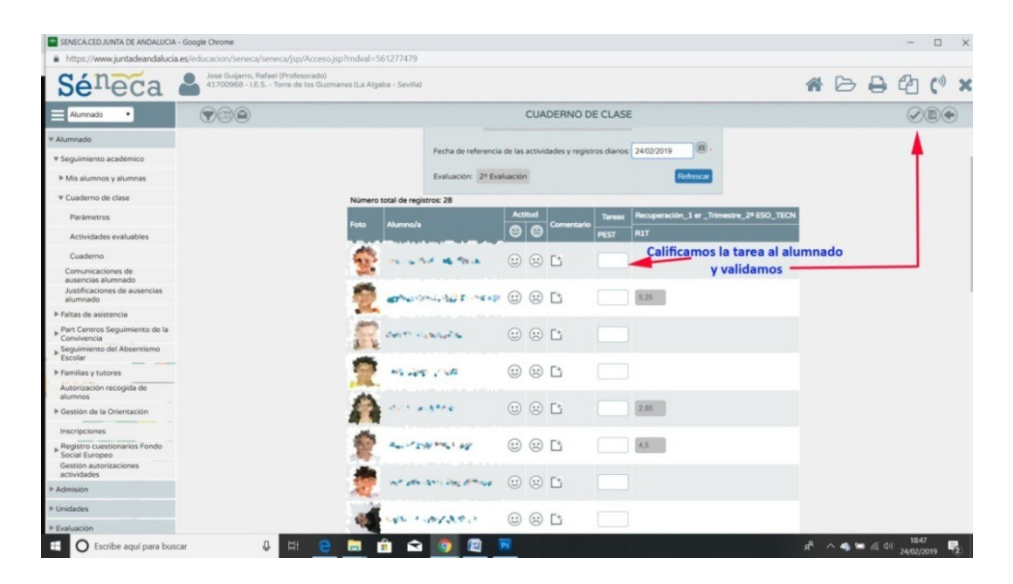

**En la siguiente ventana estamos visualizando el cuaderno de clase donde calificamos la actividad. No olvidemos validar al final**

**En un ejemplo de la 1ª evaluación :**

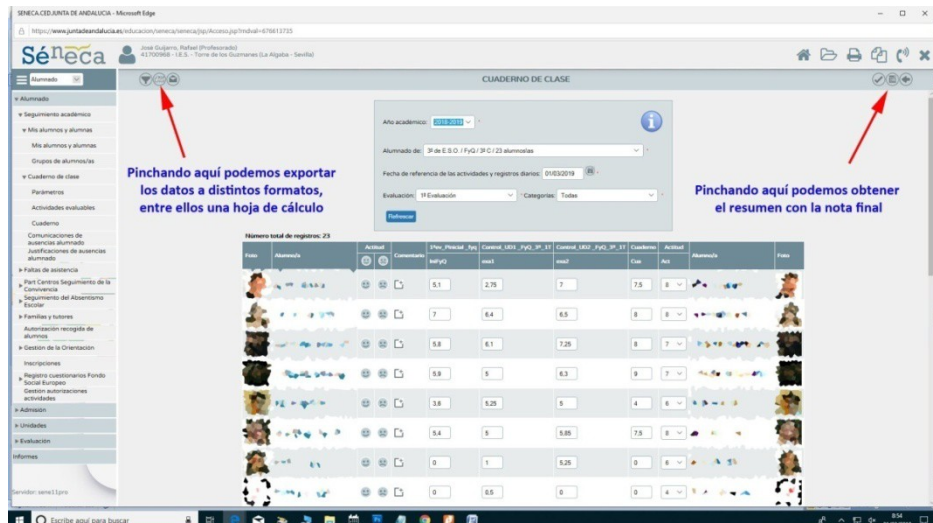

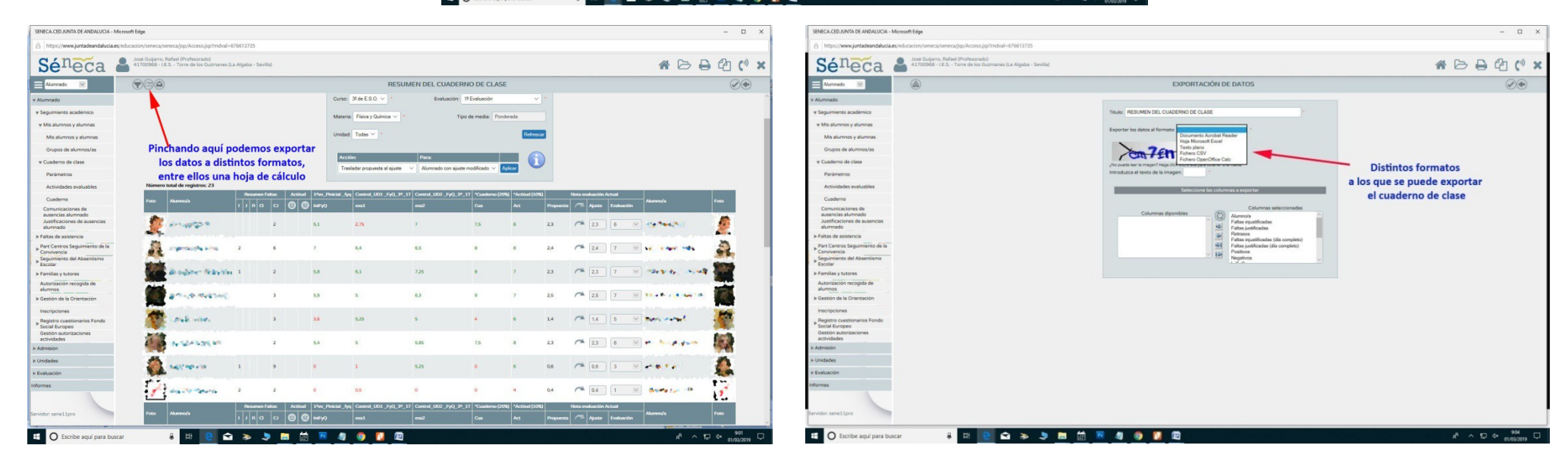

**En el cuaderno, podemos ver un registro de las actividades diarias y observaciones de un determinado alumno . Para ello picamos en él con el botón izquierdo del ratón**

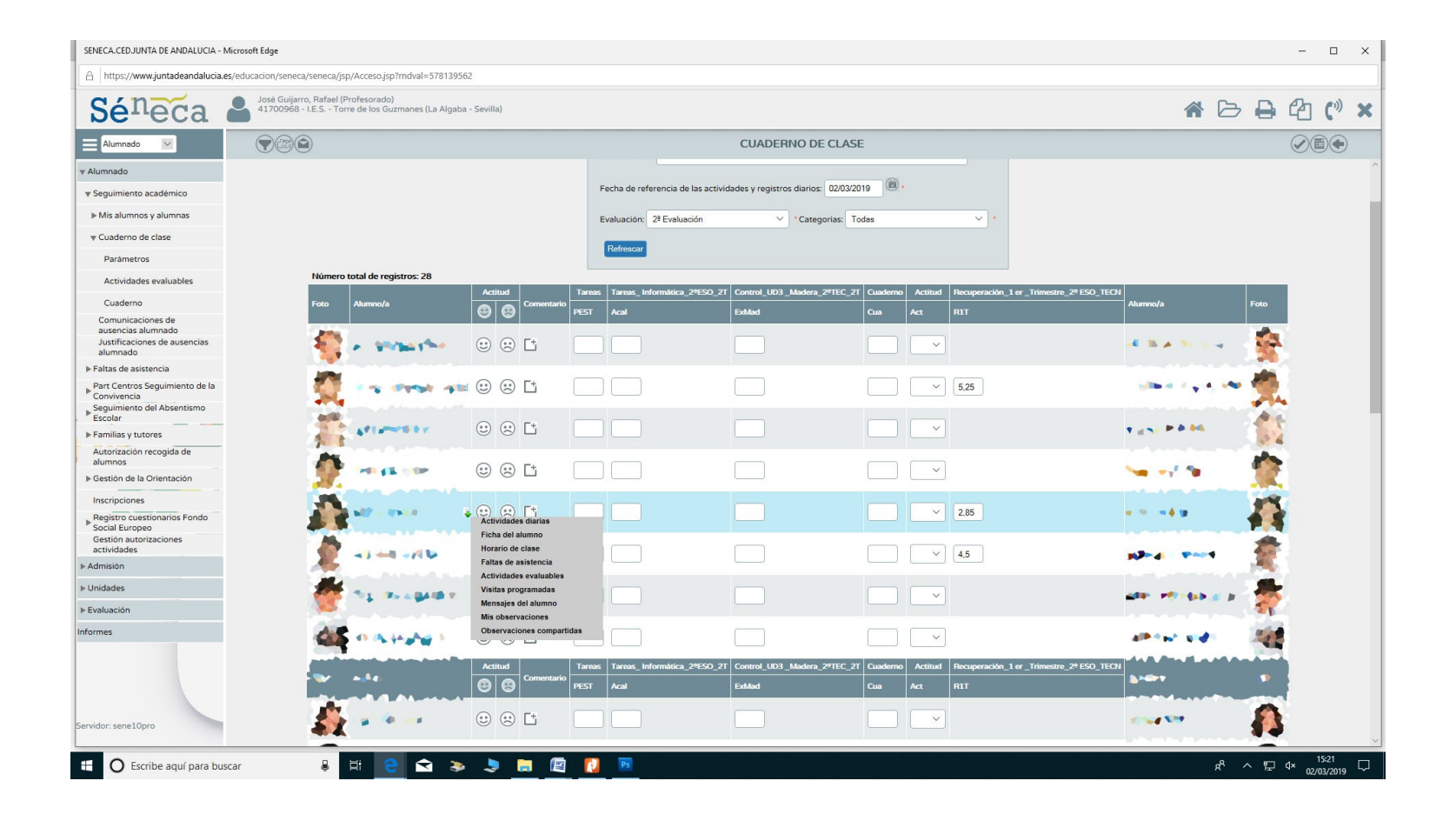

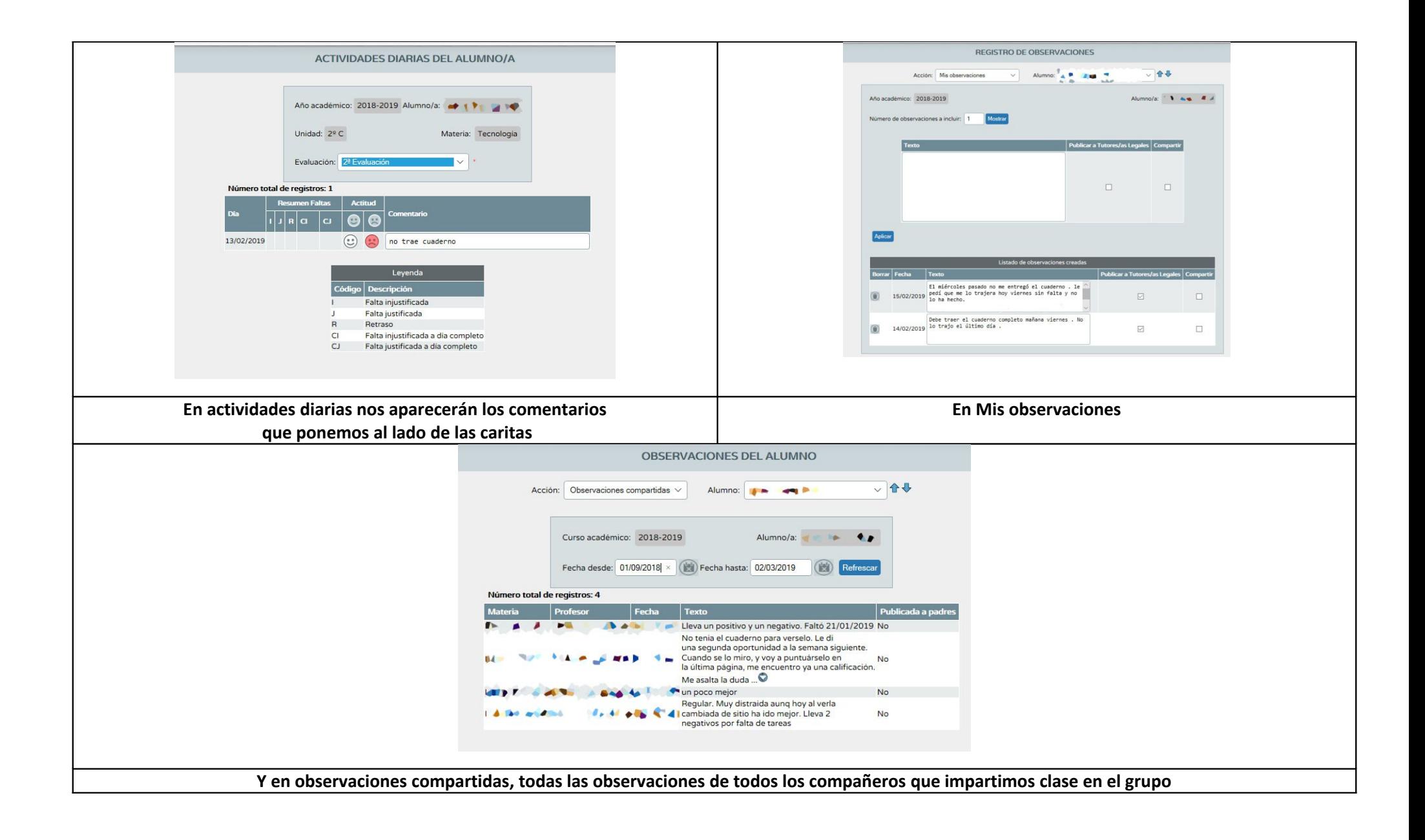

#### **5. Clonado de actividades**

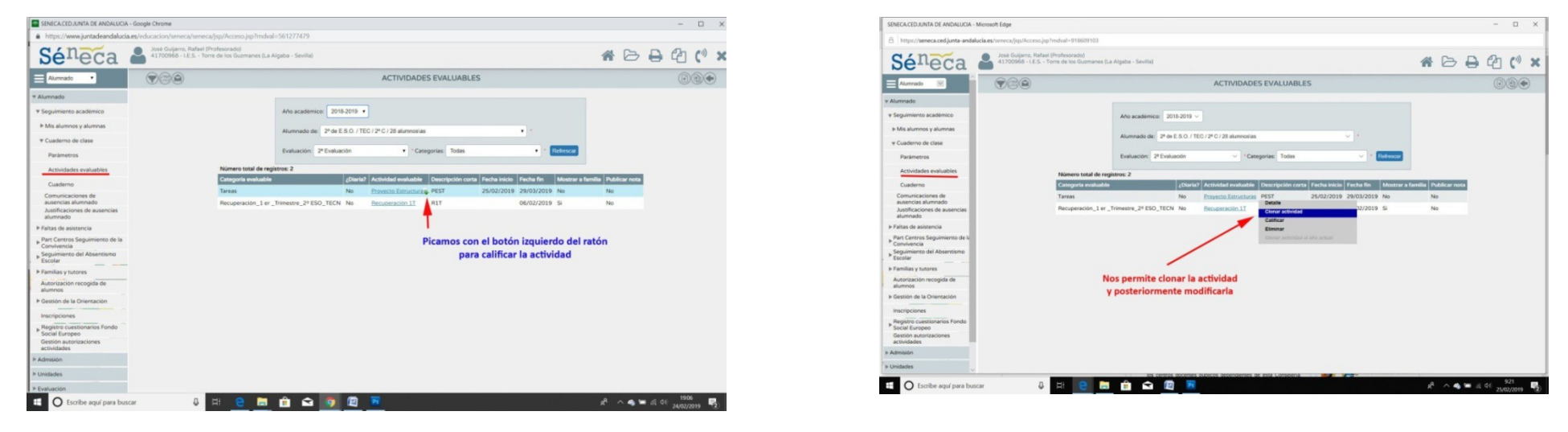

También una vez definida la actividad la podemos clonar para después modificarla, esto nos agiliza el trabajo

**En Alumnado/actividades evaluables selecccionamos grupo de alumnos y evaluación, pinchamos en la actividad a clonar y elegimos clonar actividad**

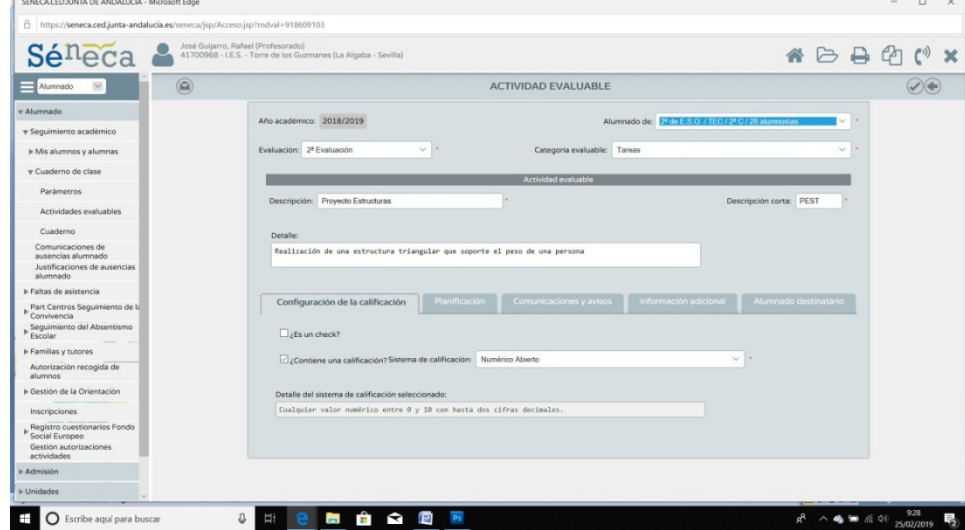

**6. Crear observaciones de tus alumnos y compartirlas con la familia y los profesores del equipo educativo**

Abrimos el menú Alumnado/Seguimiento académico/Mis alumnos y alumnas/Elegir grupo/pinchamos sobre un alumno.

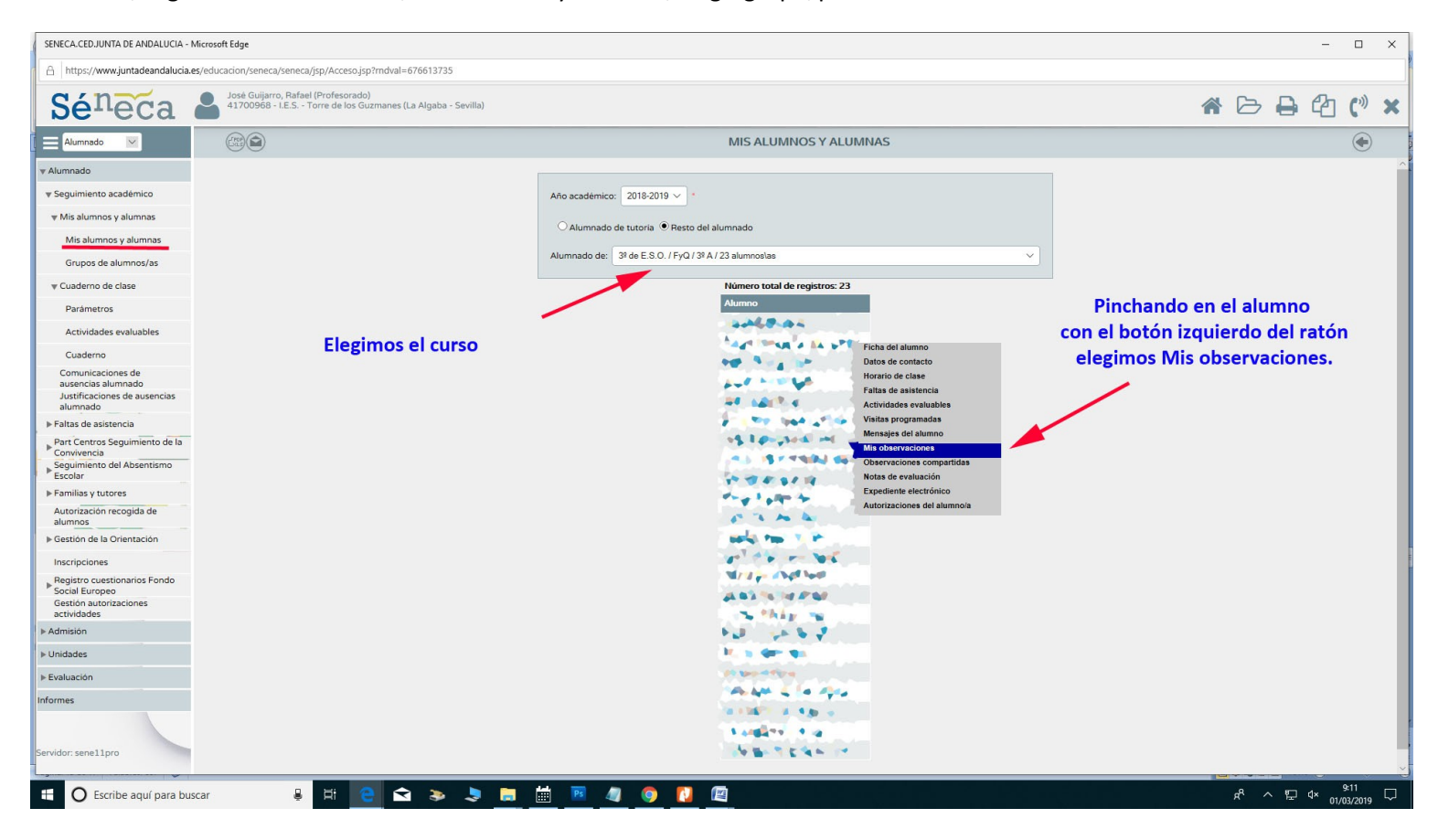

Picando en Mis observaciones de un alumno determinado tendremos la siguiente pantalla:

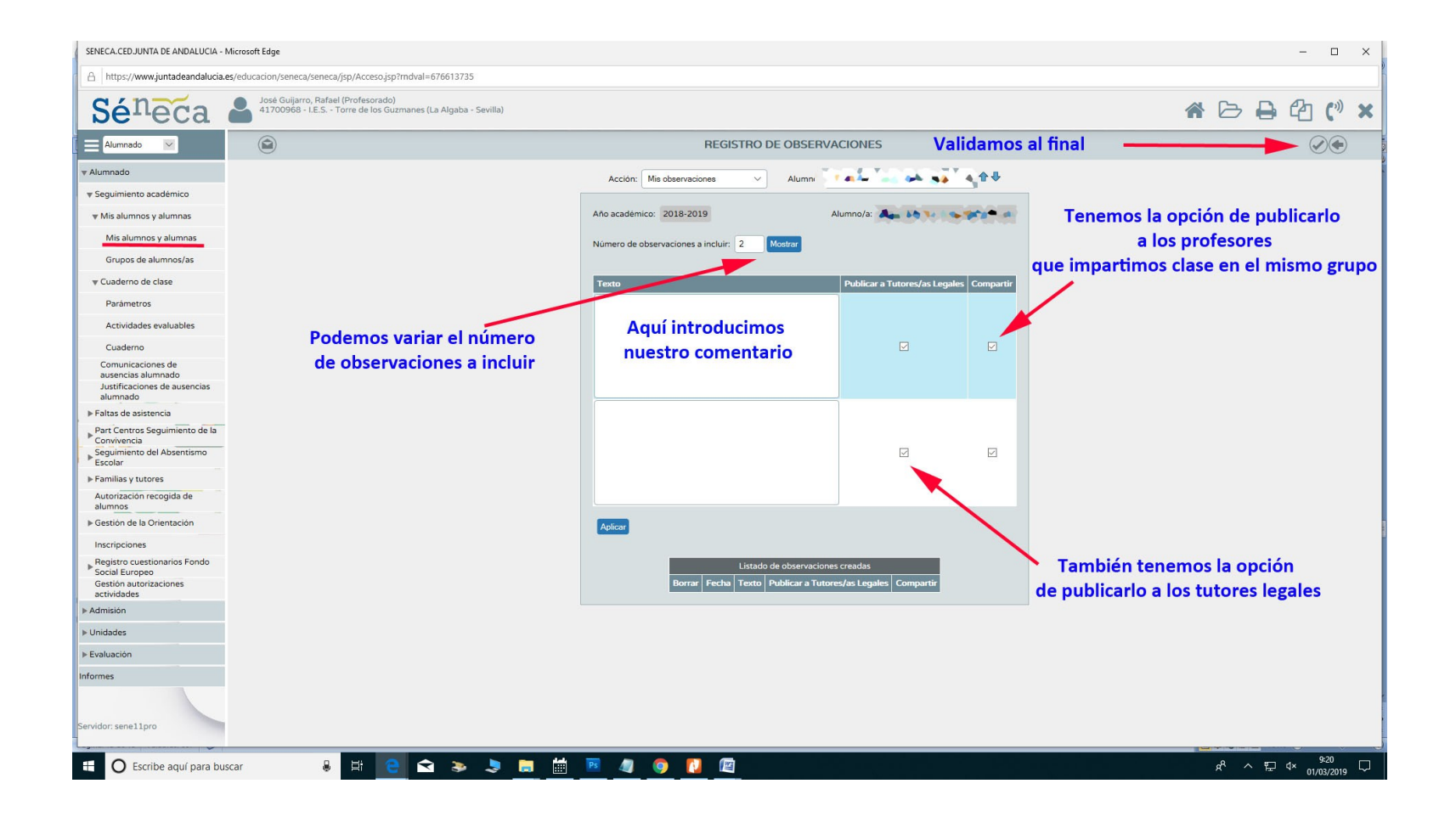

#### **Si usamos esta herramienta serviría de gran ayuda para la gestión de las tutorías:**

- **1.** Por un lado le llegaría información inmediata a los tutores legales
- **2.** También podemos compartirla información como al resto del profesorado del grupo .
- **3.** El tutor puede sacar la información impresa desde la aplicación.

#### **7. Generación de documento de Observaciones compartidas**

Para ello nos vamos a **Documentos/Alumnado/Seguimiento académico/Cuaderno del profesor.**

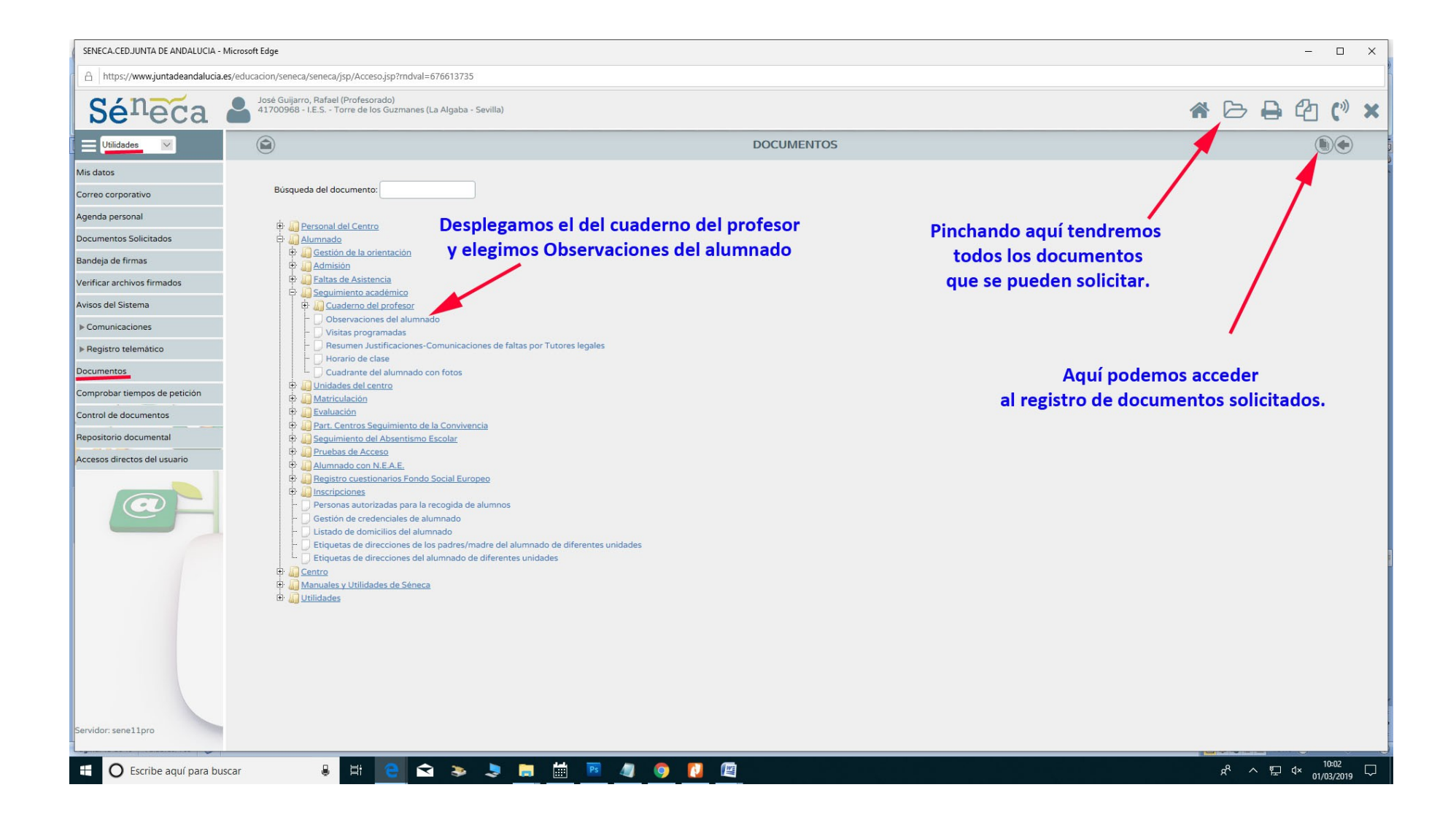

### **Una vez que entramos en Observaciones de alumnos, tenemos que elegir el curso**

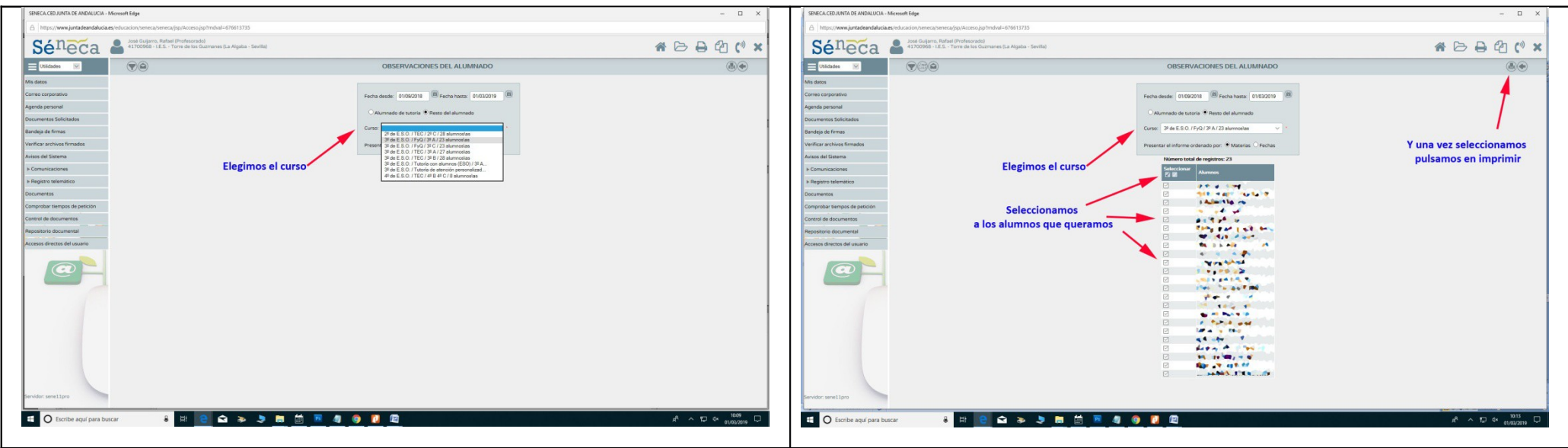

### **No saldrá la siguiente ventana emergente:**

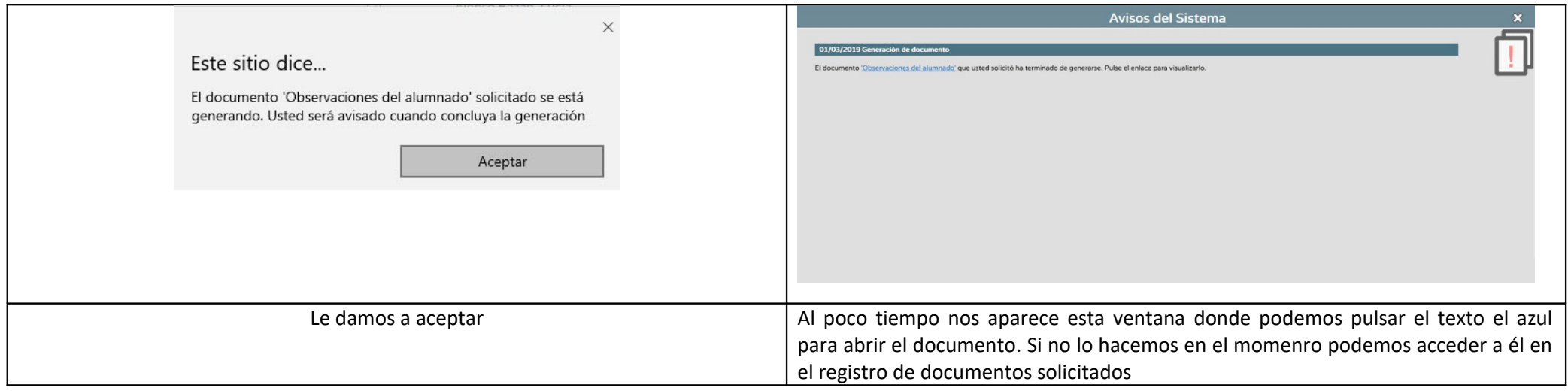

**CONSEJERÍA DE EDUCACIÓN Y DEPORTE** 

#### OBSERVACIONES DEL ALUMNADO

Fecha desde: 01/09/2018 Fecha hasta: 01/03/2019

Alumnado de: 3º de E.S.O.(3º A)

Alumno/a: Assum-Basks Leng

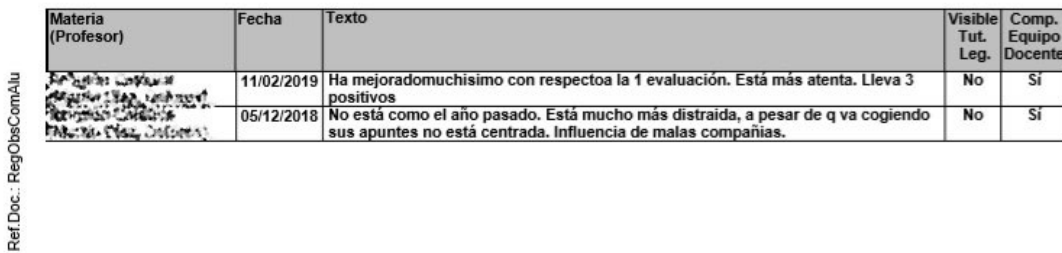

En este caso aparecen dos observaciones compartidas de un determinado alumno.

**Ante una petición de tutoría al tutor por parte de la familia podría ser una herramienta muy útil.**

#### **8. Agenda personal**

Cuando creamos actividades evaluables, tenemos la opción de incluir en nuestra agenda ( también en la de los tutores legales).

Para consultar nuestra agenda nos vamos a : Utilidades/Agenda Personal.

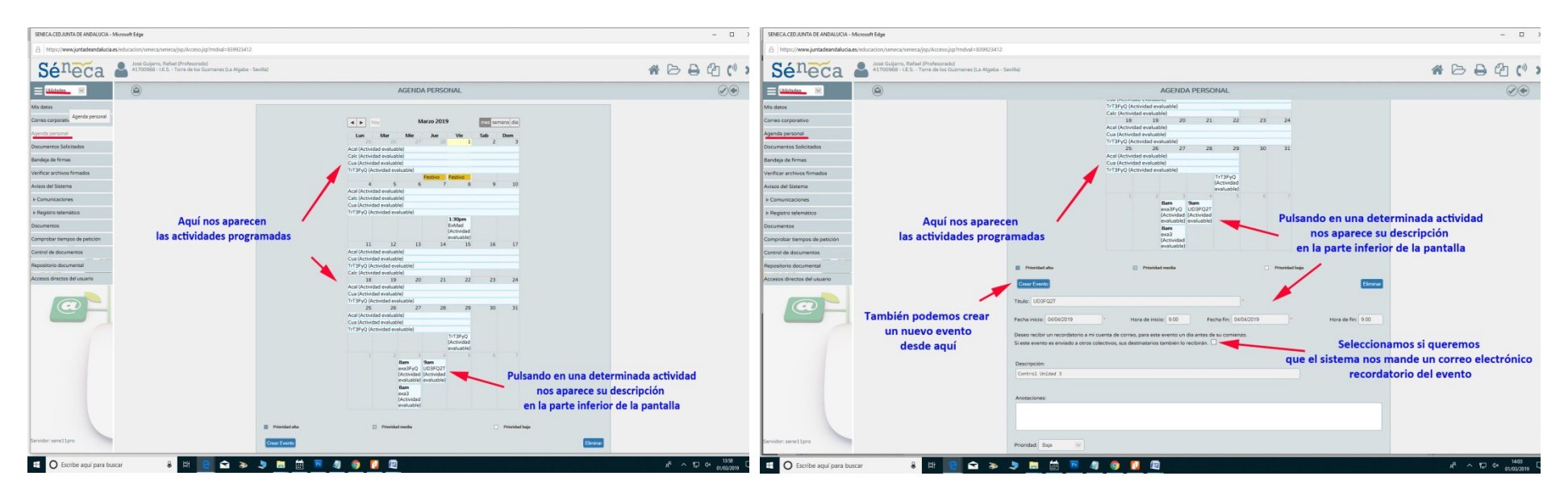

#### **9. Trabajo personal con el cuaderno**

El cuaderno de Séneca utiliza el método de evaluación de los instrumentos de evaluación, es un hándicap para cuando queremos evaluar ponderando los criterios de evaluación de cada una de las unidades didácticas de nuestra materia. Debería ser una cosa a mejorar en un futuro.

Al tener yo varios instrumentos de evaluación con diferentes ponderaciones decidí (seguro que habrá otra forma mejor) crear una categoría para cada actividad evaluable.

En principio y con carácter experimentar, este curso estoy trabajando con el cuaderno en mis cursos de 3º ESO, donde imparto dos materias (Física y química, y Tecnología).

Presento a continuación, unas capturas de pantalla de ese trabajo.

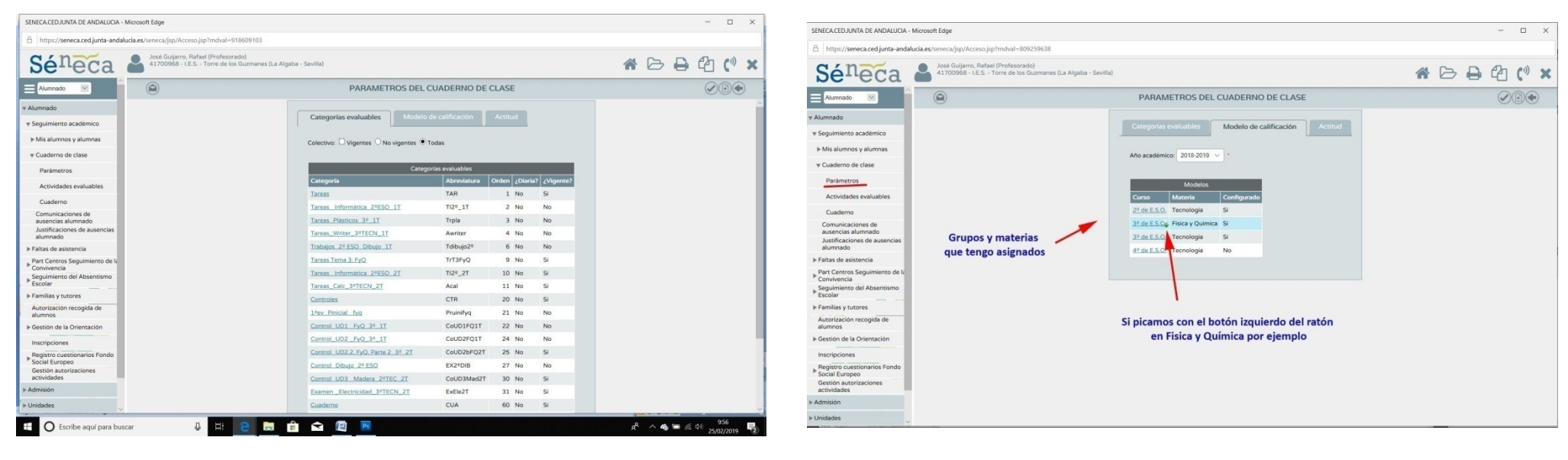

**Categorías evaluables En modelo de calificación tendremos los grupos asignados y materias**

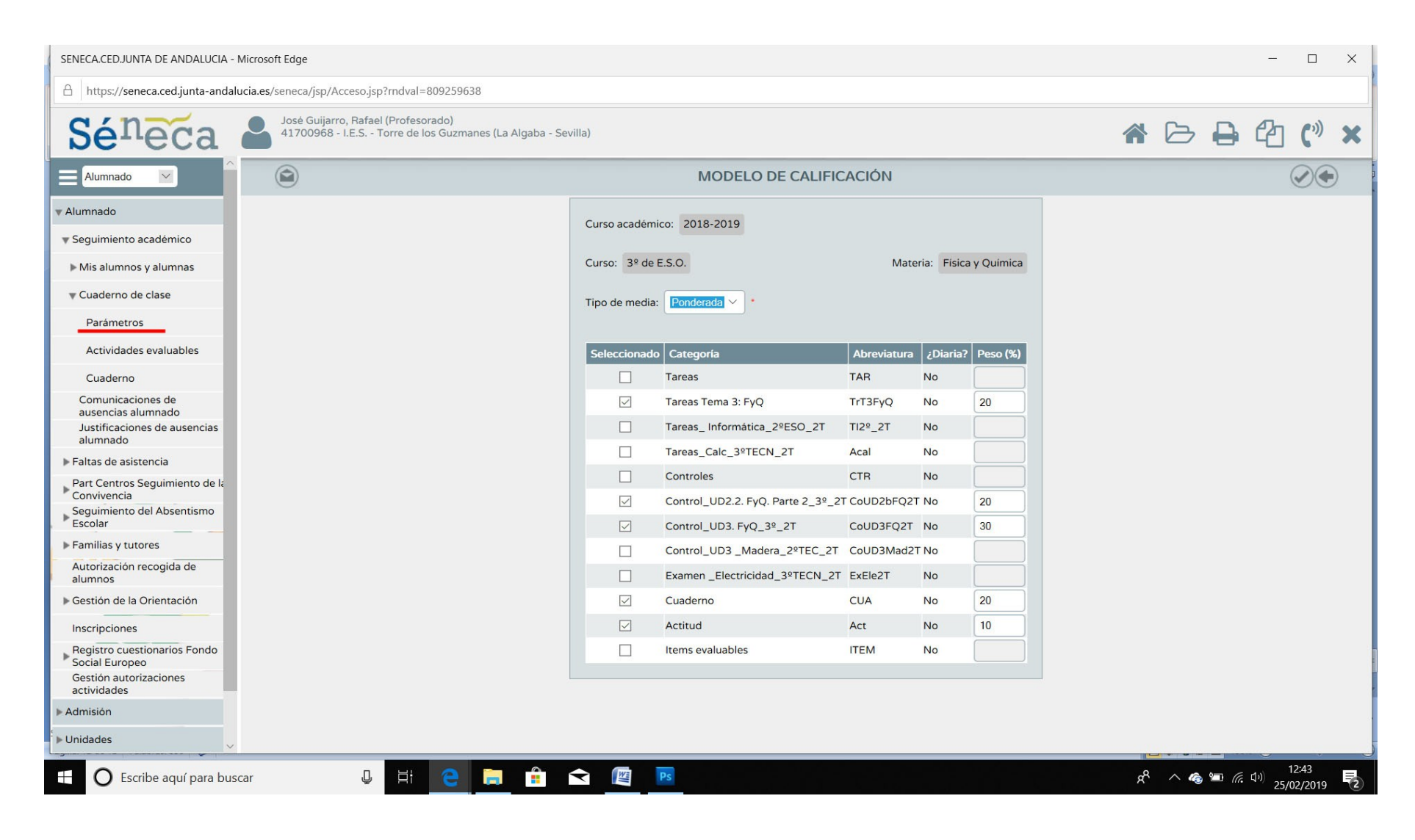

**En modelo de calificación tendremos las actividades vigentes con la ponderación que son las que van a aparecer en el cuaderno.**

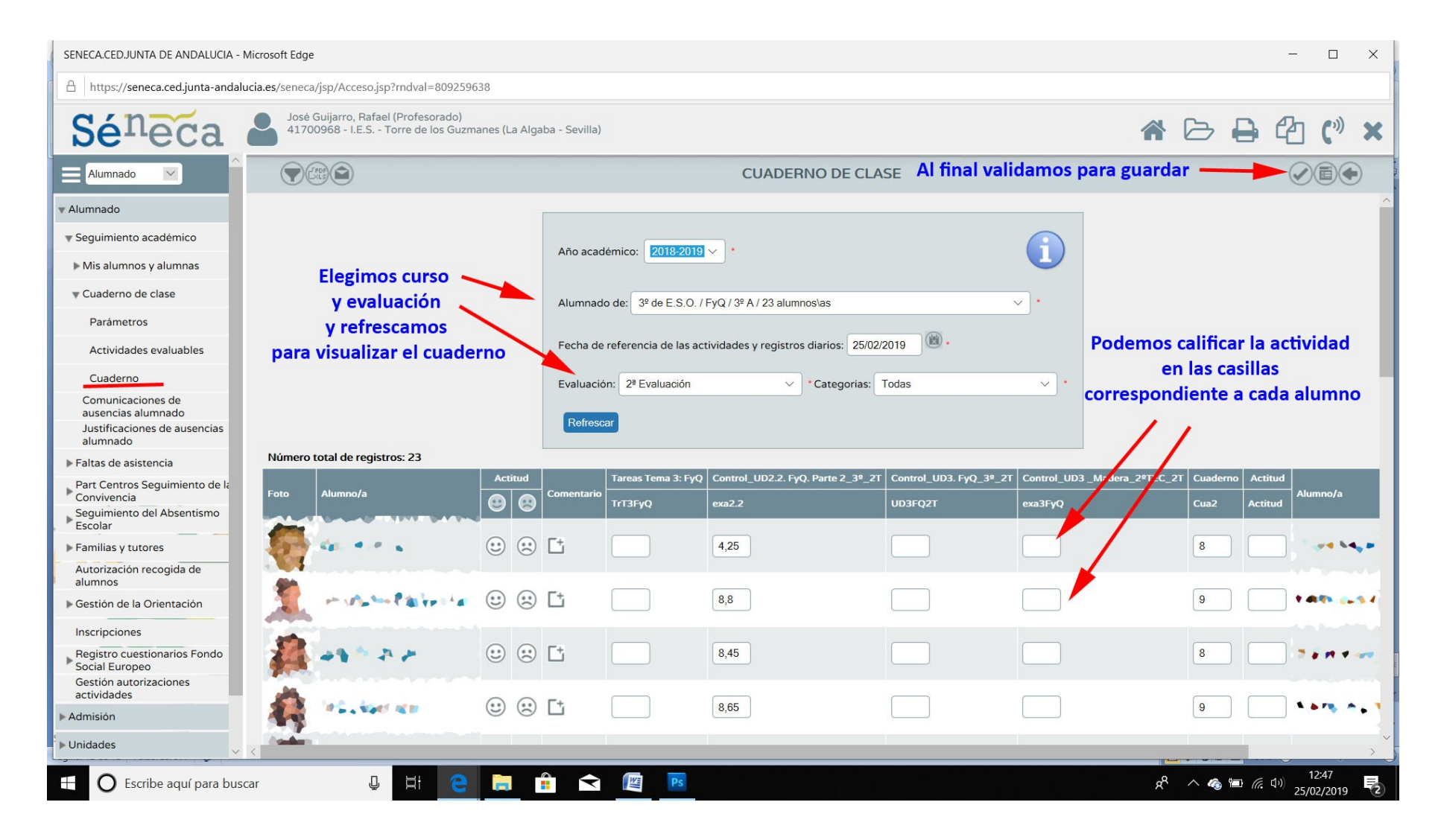

**Imagen del cuaderno de clase para el grupo de 3º A, Materia Física y Química**